## Access Guide

All course content and resources (videos, ABIM MOC post-test, evaluation and certificates) are available on the MSK CME Portal: **[mskcc.org/cme](https://mskcc.cloud-cme.com/default.aspx)** Please note that the videos and the ABIM MOC post-test will only be available through November 1, 2020. If you have any questions or concerns, email **[cme@mskcc.org](mailto:cme@mskcc.org)** 

## **Accessing the Videos**

You have the ability to watch the videos at your own pace. Please note, however, that if you pause a video before it is complete, we encourage you to make a note of the time in which you have paused. When you log out of the Portal and enter again to resume, the place in which you previously stopped will not automatically save and you will need to fast forward to that section again. You can fast forward/rewind at any time.

- **•** Sign in to the MSK CME Portal, **[mskcc.org/cme](https://mskcc.cloud-cme.com/default.aspx)**, using the username and password entered at **registration.** MSK employees must use their SSO credentials to sign in.
- Once you are successfully logged into the MSK CME Portal, **all resources will be available under My CME** in the upper right corner (upper left corner of a smart phone or tablet).
- **• The videos are available under 'Tests'.** There are 4 videos in total, broken down into the 4-day program. The [course brochure](https://mskcc.cloud-cme.com/Assets/mskcc/data/HemOncOnline_Agenda.pdf) will guide you through each days lectures. Please note Q&A was recorded during the live course and is not available for participation in this format.

**Once you have watched ALL 4 videos/days, you can complete the instructions below in order to claim credit (both CME credit and ABIM MOC points).** 

## **Course Evaluation and Claiming Credit**

In order to claim credit, you will need to complete an attestation and a post-course evaluation.

- **• Before you are able to claim credit, you will need to complete the Attestation**, which is available under 'Tests'. Click on the 'Post-test' button, adjacent to the day 4 media button, and complete the form. **Once you have successfully completed the Attestation form, select the 'CME Account' button** at the bottom of the pop-up window to be re-directed to the My CME resources.
- Next, **select the 'Complete Evaluation' button** next to *2020 Hematology and Medical Oncology Board Review: Contemporary Practice (ONLINE)* in order to complete the post-course evaluation and claim credit.
	- **• To access the ABIM MOC post-test**, select 'Yes' when prompted to take the ABIM MOC posttest. The post-test must be completed in one sitting and you will have up to 10 chances to pass the test. A passing score of 80% is required to claim ABIM MOC Points. Once you complete the post-test, you will need to go back and complete a course evaluation in order to download a CME certificate.
	- **• If you only wish to claim CME credit**, select 'No' when prompted to take the ABIM MOC post-test and you will continue to through to the post-course evaluation.
- **• Once the post-course evaluation is complete, both your CME and ABIM MOC certificate(s) will be available to download under 'Evaluations & Certificates'.**

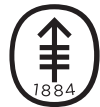